# Краткое руководство по эксплуатации RIA45

Индикатор

# FAT

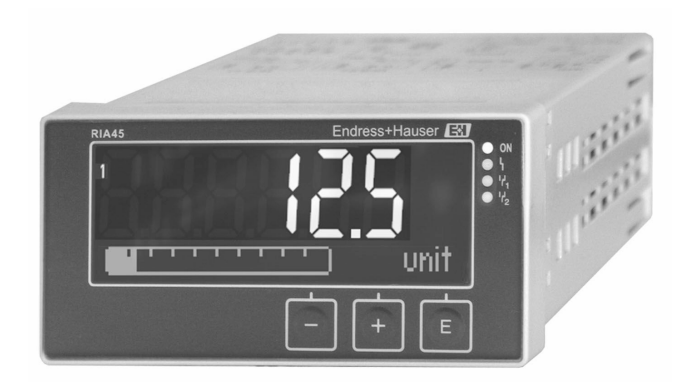

Настоящее краткое руководство по эксплуатации не заменяет собой руководство по эксплуатации прибора.

Подробные сведения приведены в руководстве по эксплуатации и другой документации.

Документацию для приборов во всех вариантах исполнения можно получить в следующих источниках:

- Интернет: www.endress.com/deviceviewer;
- смартфон/планшет: приложение Endress+Hauser Operations.

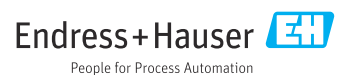

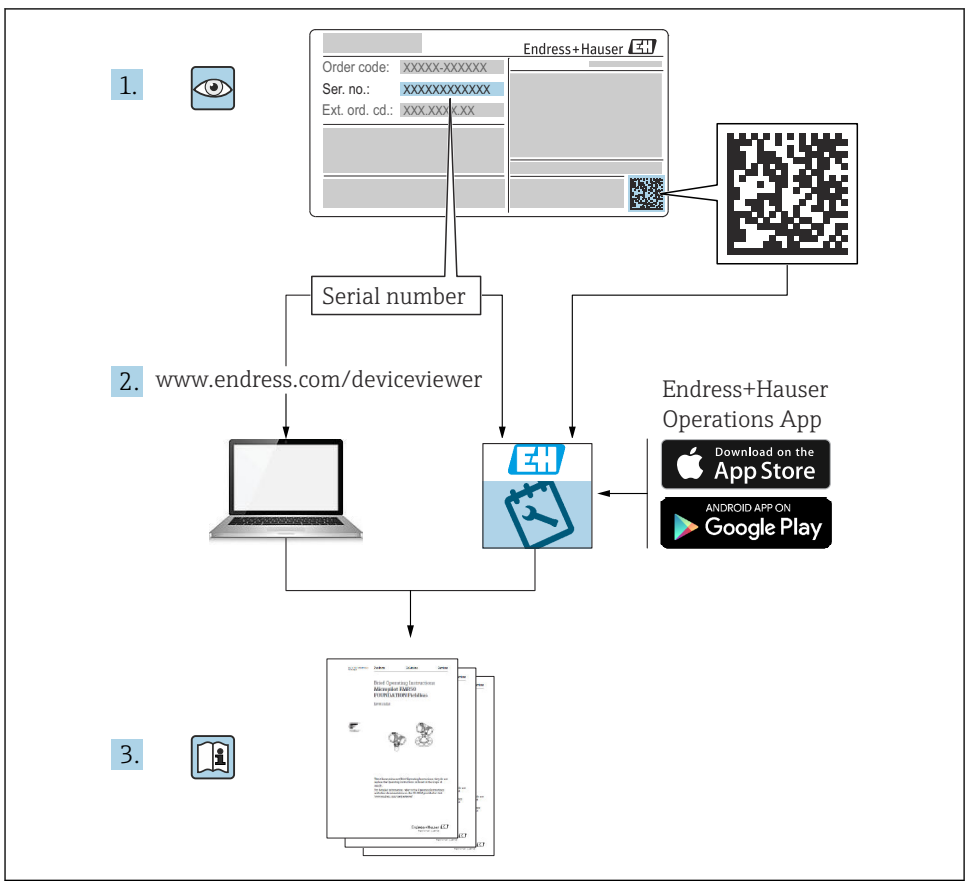

A0023555

# Содержание

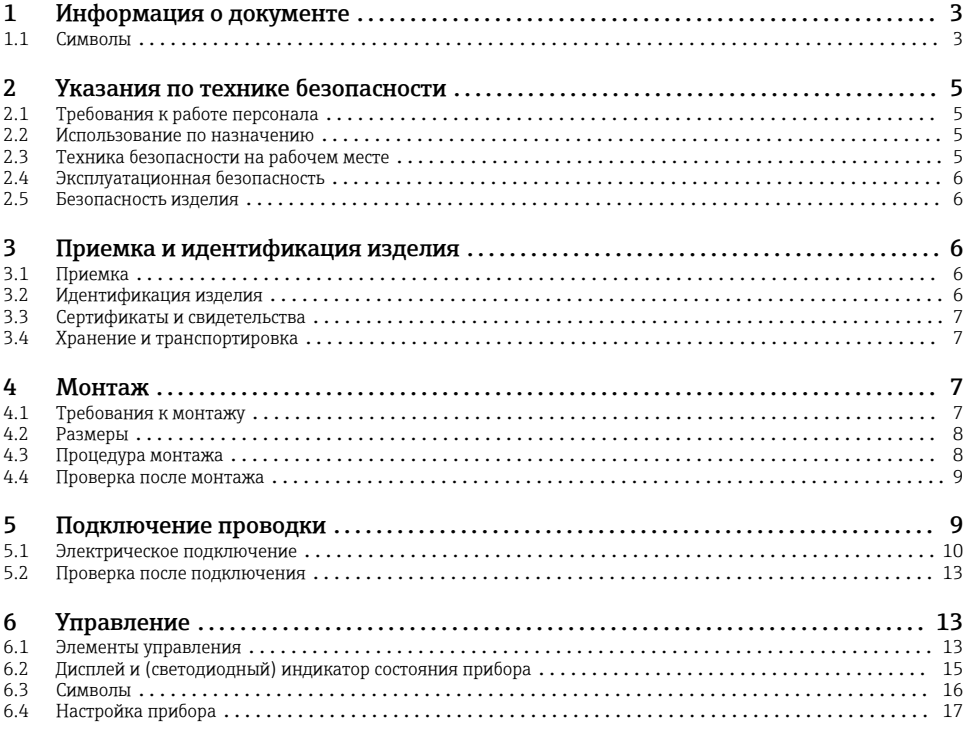

# 1 Информация о документе

## 1.1 Символы

## 1.1.1 Символы техники безопасности

#### **ΟΠΑCHO**

Этот символ предупреждает об опасной ситуации. Допущение такой ситуации приведет к тяжелой травме или смерти.

#### **ОСТОРОЖНО**

Этот символ предупреждает об опасной ситуации. Допущение такой ситуации может привести к тяжелой травме или смерти.

#### **ВНИМАНИЕ**

Этот символ предупреждает об опасной ситуации. Допущение такой ситуации может привести к травме легкой или средней степени тяжести.

# **УВЕДОМЛЕНИЕ**

Этот символ содержит информацию о процедурах и других данных, которые не приводят к травмам.

# 1.1.2 Электротехнические символы

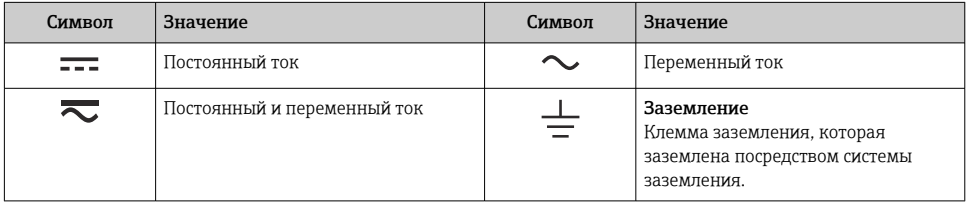

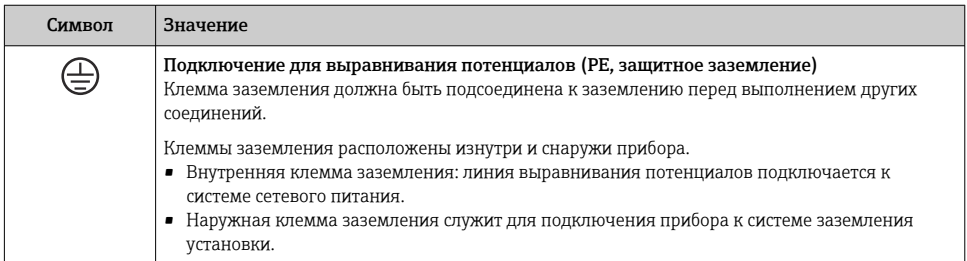

# 1.1.3 Описание информационных символов

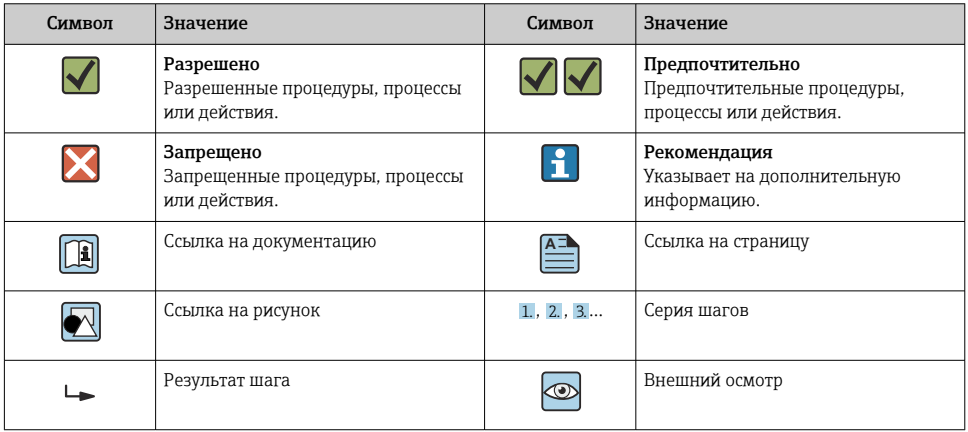

## <span id="page-4-0"></span>1.1.4 Символы на рисунках

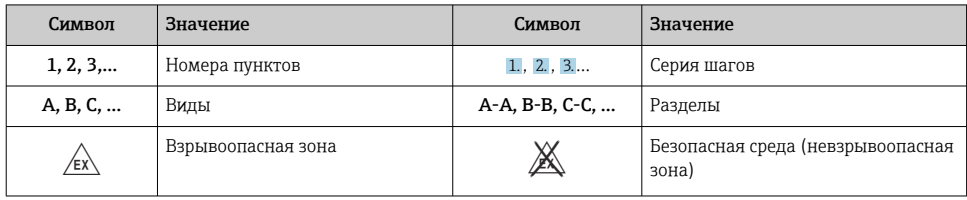

# 2 Указания по технике безопасности

# 2.1 Требования к работе персонала

Персонал должен соответствовать следующим требованиям:

- ‣ Обученные квалифицированные специалисты должны иметь соответствующую квалификацию для выполнения конкретных функций и задач.
- ‣ Получить разрешение на выполнение данных работ от руководства предприятия.
- ‣ Ознакомиться с нормами федерального/национального законодательства.
- ‣ Перед началом работы внимательно ознакомиться с инструкциями, представленными в руководстве, с дополнительной документацией, а также с сертификатами (в зависимости от цели применения).
- ‣ Следовать инструкциям и соблюдать основные условия.

# 2.2 Использование по назначению

Индикатор процесса предназначен для анализа аналоговых переменных процесса с отображением этих переменных на цветном дисплее. Контролировать технологический процесс и управлять им можно с помощью выходов прибора и ограничительных реле. Для этой цели прибор оснащен широким спектром программных функций. Возможна подача питания на 2-проводные датчики со встроенным источником питания от токовой петли.

- Прибор относится к сопутствующему оборудованию и не может быть установлен во взрывоопасной зоне.
- Изготовитель не несет ответственности за ущерб, ставший результатом ненадлежащего использования прибора или его использования не по назначению. Запрещается каким-либо образом переоборудовать или модифицировать прибор.
- Прибор предназначен для монтажа на панели и должен эксплуатироваться только в установленном состоянии.

# 2.3 Техника безопасности на рабочем месте

При работе с прибором и на нем необходимо соблюдать следующие условия.

‣ Пользуйтесь необходимыми средствами индивидуальной защиты в соответствии с национальными правилами.

# <span id="page-5-0"></span>2.4 Эксплуатационная безопасность

Опасность несчастного случая!

- ‣ Эксплуатируйте только такой прибор, который находится в надлежащем техническом состоянии, в отсутствие ошибок и неисправностей.
- ‣ Ответственность за бесперебойную работу прибора несет оператор.

# 2.5 Безопасность изделия

Это изделие разработано в соответствии с надлежащей инженерной практикой и соответствует современным требованиям безопасности, было протестировано и отправлено с завода в безопасном для эксплуатации состоянии.

# 3 Приемка и идентификация изделия

# 3.1 Приемка

При получении прибора действуйте следующим образом.

- 1. Проверьте целостность упаковки.
- 2. Если обнаружено повреждение, выполните следующие действия. Немедленно сообщите о повреждении изготовителю.
- 3. Не устанавливайте поврежденное изделие, поскольку иначе изготовитель не может гарантировать соблюдение требований безопасности и не может нести ответственность за возможные последствия.
- 4. Сверьте фактический комплект поставки с содержанием своего заказа.
- 5. Удалите весь упаковочный материал, использованный для транспортировки.

# 3.2 Идентификация изделия

Существуют следующие варианты идентификации прибора:

- данные, указанные на заводской табличке;
- расширенный код заказа с разбивкой по характеристикам прибора, указанный в накладной;

## 3.2.1 Название и адрес компании-изготовителя

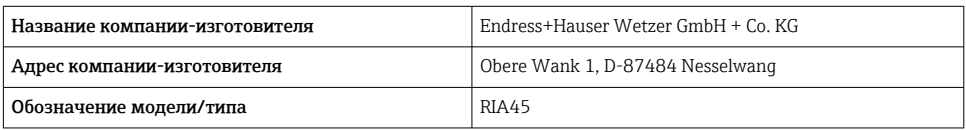

<span id="page-6-0"></span>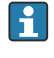

Данные о сертификатах и свидетельствах, действительных для прибора, приведены на заводской табличке.

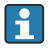

Данные и документы, связанные с сертификацией: www.endress.com/deviceviewer  $\rightarrow$ (укажите серийный номер)

# 3.3.1 Прочие стандарты и директивы

• **MAK 60529** 

Степень защиты, обеспечиваемая корпусом (код IP)

• МЭК 61010-1

Требования безопасности, предъявляемые к электрическому оборудованию для измерения, контроля и лабораторного применения

• EN 60079-11

Взрывоопасная среда. Часть 11. Защита оборудования посредством обеспечения искробезопасности,категория I (опционально)

# 3.4 Хранение и транспортировка

Учитывайте следующие обстоятельства.

Допустимая температура хранения составляет –40 до 85 °C (–40 до 185 °F); прибор можно хранить при температуре, которая близка к предельной, в течение ограниченного времени (не более 48 часов).

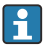

Упакуйте прибор для хранения и транспортировки так, чтобы надежно защитить его от ударов и внешнего воздействия. Наибольшую степень защиты обеспечивает оригинальная упаковка.

Во время хранения и транспортировки избегайте следующих воздействий окружающей среды:

- прямые солнечные лучи;
- вибрация;
- агрессивная среда.

# 4 Монтаж

# 4.1 Требования к монтажу

# УВЕДОМЛЕНИЕ

## При высокой температуре срок службы дисплея сокращается.

- ‣ Во избежание накопления тепла необходимо обеспечить достаточное охлаждение прибора.
- ‣ Не эксплуатируйте прибор длительное время при температуре, близкой к верхней границе допустимого температурного диапазона.

Индикатор процесса предназначен для использования при монтаже на панели.

<span id="page-7-0"></span>Диапазон рабочей температуры

Приборы, предназначенные для эксплуатации в невзрывоопасных/взрывоопасных зонах: –20 до 60 °C (–4 до 140 °F).

Приборы с сертификатами UL: –20 до 50 °C (–4 до 122 °F).

# 4.2 Размеры

Соблюдайте для прибора монтажную глубину примерно 150 мм (5,91 дюйм), включая клеммы и крепежные зажимы.

Для приборов с сертификатом взрывозащиты необходима взрывозащитная рамка. Кроме того, следует учитывать монтажную глубину 175 мм (6,89 дюйм). Более подробные сведения о размерах см. в разделе «Технические характеристики» руководства по эксплуатации.

- Вырез в панели: 92 мм (3,62 дюйм) x 45 мм (1,77 дюйм).
- Толщина панели: не более 26 мм (1 дюйм).
- Максимальный диапазон углов обзора: 45° влево и вправо от центральной оси индикатора.
- Если приборы расположены горизонтально друг рядом с другом в направлении X или вертикально друг над другом в направлении Y, необходимо соблюдать механическое расстояние (указанное рядом с корпусом и передней частью).

# 4.3 Процедура монтажа

Необходимые размеры выреза в панели составляют 92 мм (3,62 дюйм) x 45 мм (1,77 дюйм).

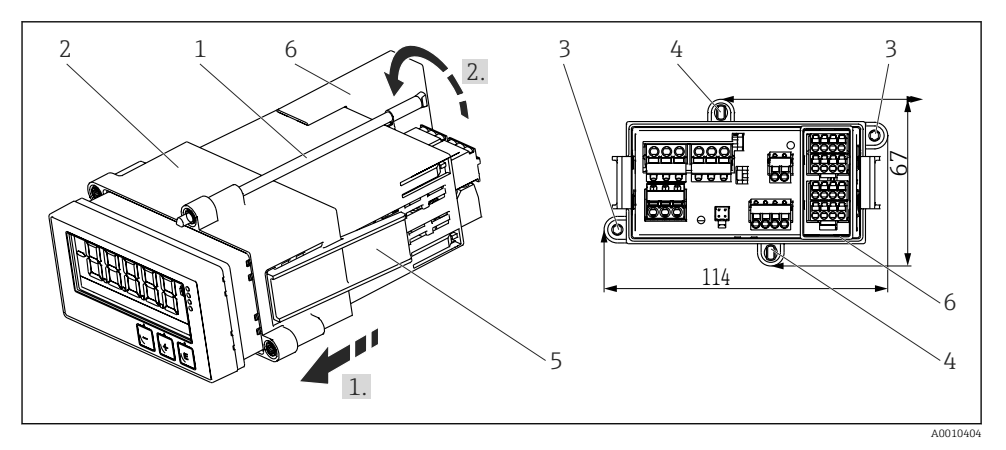

#### *1 Монтаж на панели*

- <span id="page-8-0"></span>1. Вверните резьбовые стержни (поз. 1) в резьбовые отверстия монтажной рамки (поз. 2). Для этого предусмотрено четыре резьбовых отверстия, расположенных друг напротив друга (поз. 3/4).
- 2. Вставьте прибор в вырез панели спереди.
- 3. Чтобы закрепить корпус в панели, держите прибор горизонтально и надвигайте монтажную рамку (поз. 2) с ввернутыми резьбовыми стержнями на корпус до тех пор, пока рамка не зафиксируется в положении (1).
- 4. Затем затяните резьбовые стержни, чтобы закрепить прибор на месте (2).
- 5. Для прибора в исполнении для взрывоопасных зон следует установить проставку (поз. 6) на клеммы.

Чтобы снять прибор, следует высвободить монтажную раму из фиксаторов (поз. 5), а затем снять.

# 4.4 Проверка после монтажа

- Уплотнение не повреждено?
- Монтажная рамка надежно закреплена на корпусе прибора?
- Резьбовые стержни должным образом затянуты?
- Прибор располагается по центру выреза в панели?
- Установлена проставка (исполнение для взрывоопасных зон)?

# 5 Подключение проводки

#### LОСТОРОЖНО

## Опасность! Электрическое напряжение!

- ‣ Все работы по подключению необходимо выполнять при обесточенном приборе.
- ‣ Подключение защитного заземления необходимо выполнить раньше всех остальных соединений. Отсоединенное защитное заземление может быть источником опасности.
- ‣ Перед вводом прибора в эксплуатацию убедитесь в том, что сетевое напряжение идентично напряжению, указанному на заводской табличке.
- ‣ В электрической системе здания необходимо предусмотреть пригодный для этой цели выключатель или прерыватель цепи. Этот выключатель должен находиться рядом с прибором (под рукой). Рядом с ним следует нанести его наименование.
- ‣ Для силового кабеля необходимо предусмотреть элемент защиты от превышения тока (номинальный ток ≤ 10 А).

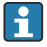

- Учитывайте обозначения клемм, указанные в передней части прибора.
- Смешанное подключение безопасного сверхнизкого напряжения и опасного контактного напряжения к реле не допускается.

# <span id="page-9-0"></span>5.1 Электрическое подключение

Для каждого входа предусмотрено питание от токовой петли (LPS). Цепь питания от токовой петли в основном предназначена для питания 2-проводных датчиков и гальванически развязана от системы и от выходов.

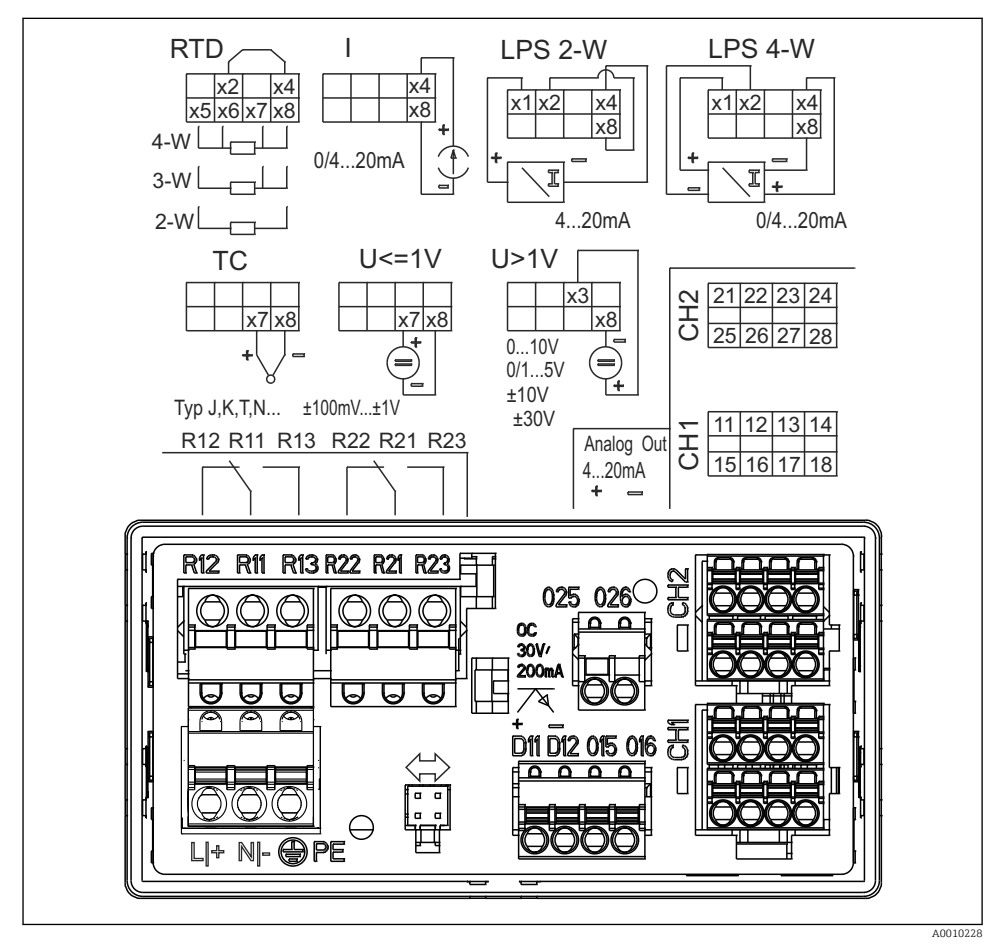

 *2 Назначение клемм прибора (канал 2 и реле являются опциональными компонентами). Примечание: изображено положение контактов реле при сбое питания.*

Чтобы избежать высокоэнергетических переходных процессов на длинных сигнальных кабелях, рекомендуется подключить последовательно на входе подходящее устройство для защиты от перенапряжения.

## 5.1.1 Обзор возможных подключений индикатора процесса

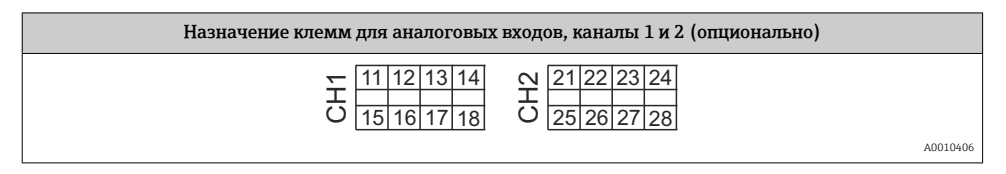

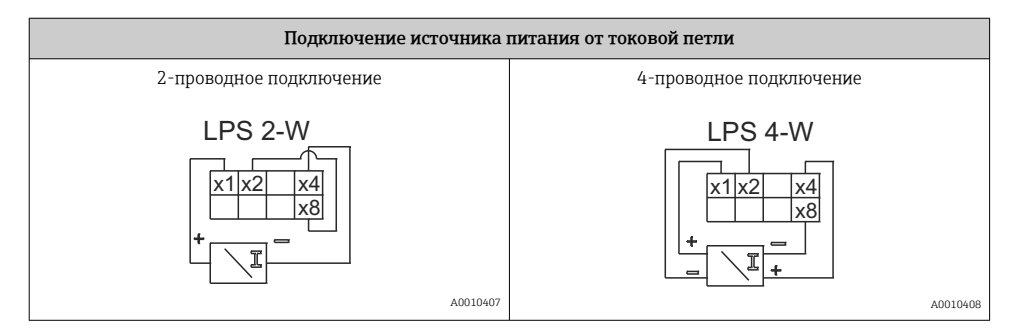

![](_page_10_Figure_4.jpeg)

*Изображено положение контактов реле при сбое питания.*

![](_page_11_Figure_3.jpeg)

![](_page_11_Figure_4.jpeg)

![](_page_11_Figure_5.jpeg)

![](_page_11_Figure_6.jpeg)

![](_page_11_Figure_7.jpeg)

#### <span id="page-12-0"></span> $5.2$ Проверка после подключения

![](_page_12_Picture_52.jpeg)

#### $6 \overline{6}$ **Управление**

Благодаря простой концепции управления прибор можно использовать во многих областях применения без печатного экземпляра руководства по эксплуатации.

ПО FieldCare представляет собой быстрое и удобное средство настройки прибора. ПО содержит краткие пояснительные (справочные) тексты, предоставляющие дополнительную информацию по отдельным параметрам.

#### 61 Элементы управления

#### $6.1.1$ Локальное управление прибором

Управление прибором осуществляется при помощи трех кнопок, встроенных в переднюю часть прибора.

![](_page_12_Figure_9.jpeg)

![](_page_12_Picture_53.jpeg)

Для выхода из режима настройки без сохранения изменений следует одновременно нажать кнопки «-» и «+», и удерживать их не менее 3 с.

#### 6 1 2 Настройка посредством интерфейса и конфигурационного ПО

# **А ВНИМАНИЕ**

## Неопределенное состояние и переключение выходов и реле при настройке с помощью конфигурационного ПО

• Не настраивайте прибор в ходе действующего технологического процесса.

Для настройки прибора с помощью программного обеспечения FieldCare Device Setup подключите прибор к ПК. Для этого понадобится специальный интерфейсный адаптер, например Commubox FXA291.

# Установка файла связи DTM в ПО FieldCare

Прежде чем приступать к настройке индикатора, необходимо установить ПО FieldCare Device Setup на компьютер. Указания по установке содержатся в инструкциях к ПО FieldCare

Затем установите драйвер устройства для ПО FieldCare, соблюдая следующие инструкции.

- 1. Сначала установите драйвер прибора CDI DTMIibrary в ПО FieldCare. Этот драйвер находится в ПО FieldCare, в меню Endress+Hauser Device DTMs  $\rightarrow$  Service / Specific  $\rightarrow$  $CDL$
- 2. Поэтому каталог файлов DTM, имеющийся в ПО FieldCare, должен быть обновлен. Добавьте вновь установленные файлы DTM в каталог DTM.

# Установка драйвера Windows для прибора TXU10/FXA291

Для установки драйвера в ОС Windows необходимо обладать правами администратора. Выполните следующие действия.

- Подключите прибор к ПК через интерфейсный адаптер TXU10/FXA291.  $\overline{1}$ .
	- Происходит обнаружение нового прибора и открывается мастер установки Windows
- $2.$ В мастере установки не давайте разрешение устройству на автоматический поиск программного обеспечения. Для этого выберите вариант No, not this time и нажмите кнопку Next.
- 3. В следующем окне выберите вариант Install software from a list or specific location и нажмите кнопку Next.
- $4$ В следующем окне нажмите кнопку Browse и выберите каталог, в котором сохранен драйвер адаптера TXU10/FXA291.
	- Прайвер будет установлен.
- 5. Чтобы завершить установку, нажмите кнопку Finish.
- <span id="page-14-0"></span>6. Происходит обнаружение очередного прибора и открывается мастер установки Windows. Еще раз выберите пункт No, not this time и нажмите кнопку Next.
- 7. В следующем окне выберите вариант Install software from a list or specific location и нажмите кнопку Next.
- 8. В следующем окне нажмите кнопку Browse и выберите каталог, в котором сохранен драйвер адаптера TXU10/FXA291.
	- Драйвер будет установлен.
- 9. Чтобы завершить установку, нажмите кнопку Finish.

На этом установка драйвера для интерфейсного адаптера завершается. Выделенный порт COM можно просмотреть в диспетчере устройств Windows.

#### Установление соединения

Чтобы установить соединение с ПО FieldCare, выполните следующие действия.

- 1. Сначала отредактируйте макрокоманду подключения. Для этого запустите новый проект и в открывшемся окне вызовите контекстное меню символа Service (CDI) FXA291. Затем нажмите кнопку Edit.
- 2. В следующем окне, справа от пункта Serial interface, выберите порт COM, который был выделен во время установки драйвера Windows для адаптера TXU10/FXA291.
	- Настройка макрокоманды завершена. Нажмите кнопку Finish.
- 3. Запустите макрокоманду Service (CDI) FXA291, затем подтвердите запрос нажатием кнопки Yes.
	- Выполняется поиск подключенного прибора и открывание соответствующей программы DTM. Запускается интерактивная настройка.

Продолжайте настройку прибора в соответствии с настоящим руководством по эксплуатации. Все меню настройки (то есть все параметры, перечисленные в настоящем руководстве по эксплуатации) также можно найти в интерфейсе ПО FieldCare Device Setup.

![](_page_14_Picture_15.jpeg)

В общем случае, можно перезаписать параметр с помощью программного обеспечения для ПК FieldCare и соответствующего DTM прибора, даже если активна защита доступа.

Если защиту доступа с помощью кода необходимо перенести и на программное обеспечение, эту функцию необходимо активировать в расширенной настройке прибора.

Для этого перейдите к пункту меню → Setup / Expert → System → Overfill protect → German WHG и подтвердите выбор.

# 6.2 Дисплей и (светодиодный) индикатор состояния прибора

Индикатор процесса представляет собой ЖК-дисплей с подсветкой, который разделен на две части. В сегментной секции отображаются значение канала, дополнительная информация и аварийные сигналы.

<span id="page-15-0"></span>В секции точечной матрицы в режиме индикации отображается дополнительная информация канала, например обозначение прибора, единица измерения или гистограмма. Во время работы здесь отображается оперативный текст на английском языке.

Параметры настройки дисплея подробно описаны в разделе «Настройка прибора» руководства по эксплуатации.

![](_page_15_Figure_4.jpeg)

## *3 Дисплей индикатора процесса*

- *1 Отображение канала. 1 аналоговый вход 1; 2 аналоговый вход 2; 1M расчетное значение 1; 2M – расчетное значение 2*
- *2 Точечно-матричный дисплей для обозначения прибора, гистограммы, единица измерения*
- *3 Индикаторы предельных значений на гистограмме*
- *4 Индикатор «Управление заблокировано»*
- *5 Зеленый светодиод. Загорается при включении питания*
- *6 Красный светодиод. Загорается при ошибке/аварии*
- *7 Желтый светодиод. Загорается при активации реле 1*
- *8 Желтый светодиод. Загорается при активации реле 2*
- *9 Индикатор минимального/максимального значения*

В случае ошибки прибор автоматически переключается между отображением сообщения об ошибке и отображением канала. См. разделы «Самодиагностика прибора» и «Устранение неисправностей» в руководстве по эксплуатации.

# 6.3 Символы

## 6.3.1 Символы, отображаемые на дисплее

![](_page_15_Picture_164.jpeg)

<span id="page-16-0"></span>![](_page_16_Picture_64.jpeg)

# При обнаружении ошибки

На дисплее отображается надпись ----, измеренное значение не отображается.

Нарушение нижней/верхней границы диапазона: ----

![](_page_16_Picture_6.jpeg)

В секции точечной матрицы отображаются название ошибки и идентификатор канала (ТАG).

#### $6.3.2$ Пиктограммы, используемые в режиме редактирования

Для ввода произвольного текста предусмотрены следующие символы:

«0-9», «a-z», «A-Z», «+», «-», «\*», «/», «\», «%», «%», «2», «3», «m», «.», «.», «.», «.», «!», «?», « », «#», «\$»,  $\langle x^{\mu} \rangle$ ,  $\langle x^{\mu} \rangle$ ,  $\langle x | \rangle$ ,  $\langle x | \rangle$ ,  $\langle x | \rangle$ 

Для числового ввода доступны цифры «0-9» и десятичный разделитель - точка.

Кроме того, в режиме редактирования используются следующие пиктограммы.

![](_page_16_Picture_65.jpeg)

#### $6.4$ Настройка прибора

Подробные сведения о настройке прибора приведены в руководстве по эксплуатации.

![](_page_19_Picture_0.jpeg)

www.addresses.endress.com

![](_page_19_Picture_2.jpeg)